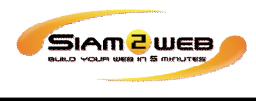

**วิธีการตัÊงค่า E-mail แบบ POP3 บน Android ดังนีÊ**

- 1. เข้าไปที่ Email > Add Email account
	- 1.1 Email address :ใส่ email account ที่ต้องการเพิ่มลงใน android เช่น account@yourdomain.com รหัสผ่าน (Password) : กรอกรหัสผ่านอีเมล์ 1.3 จากนั้นให้เลือก Manual Setup/การตั้งค่าเอง

2. เลือกประเภท POP3

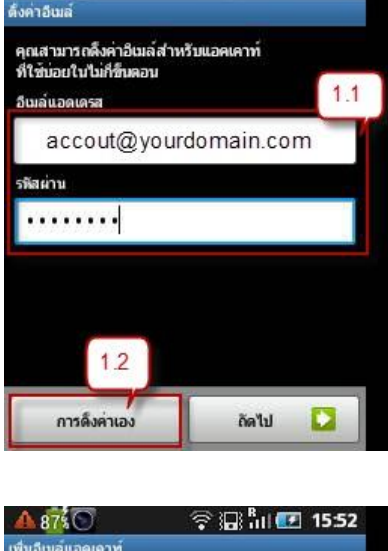

 $A.87%$ 

拿湿品■ 15:52

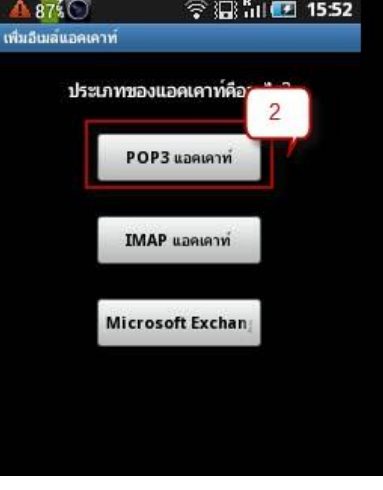

รับทําเว็บไซต์ ทําเว็บไซต์ เว็บไซต์สําเร็จรูป ฟรี เว็บไซต์ สร้างเว็บไซต์ กับสยามทูเว็บผู้ให้บริการเว็บไซต์สําเร็จรูป

**www.siam2web.com**

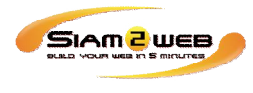

- 3. ระบ<sub>ุ</sub>ข้อมูลต่าง ๆ ดังนี้
	- User name : ใส่ email address
	- รหัสผ่าน (Password) : กรอกรหัสผ่านอีเมล์
	- POP3 Server : ใส่ mail.yourdomain.com
	- Port : ใส่เลข 110
	- Security Type : เลือก None
	- -ลบอีเมลล์ออกจาก Server : เลือก No / ไม่
	- กดปุ่ม ถัดไป (Next)

\*\*หลังจากนั้นจะทำการ verify กับ mail server หากส่วนนี้ ไม่ผ่านให้กลับไปตรวจดูการตัÊงค่า email, Password, POP3 server, Security type และ Port ว่าถูกต้องหรือไม่

- ี 4. เป็นการตั้งค่า mail server ขาออก ดำเนินการตั้งค่าต่าง ๆ ดังนี้
	- SMTP server : ใส่ mail.yourdomain.com
	- Port : ใส่เลข 25
	- Security Type : เลือก None
	- เปิดใช้งาน Require sign-in
	- User name : ใส่ email address / อีเมล์ของท่าน
	- รหัสผ่าน (Password) : กรอกรหัสผ่านอีเมล์
	- กดปุ่ม ถัดไป (Next)

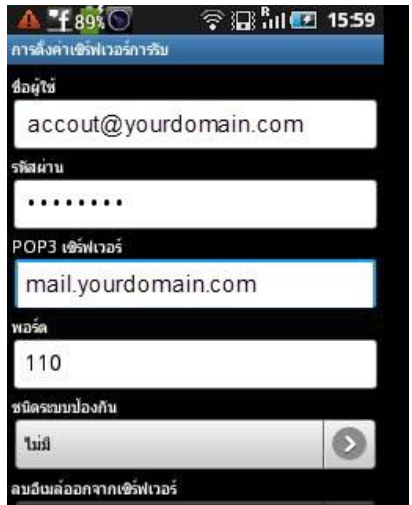

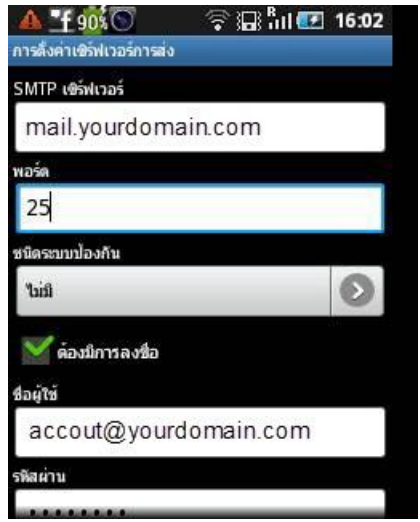

รับทําเว็บไซต์ ทําเว็บไซต์ เว็บไซต์สําเร็จรูป ฟรี เว็บไซต์ สร้างเว็บไซต์ กับสยามทูเว็บผู้ให้บริการเว็บไซต์สําเร็จรูป

**www.siam2web.com**

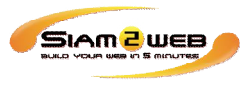

## 5. กดปุ่ม Next/ถัดไป

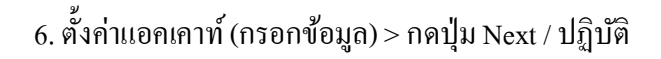

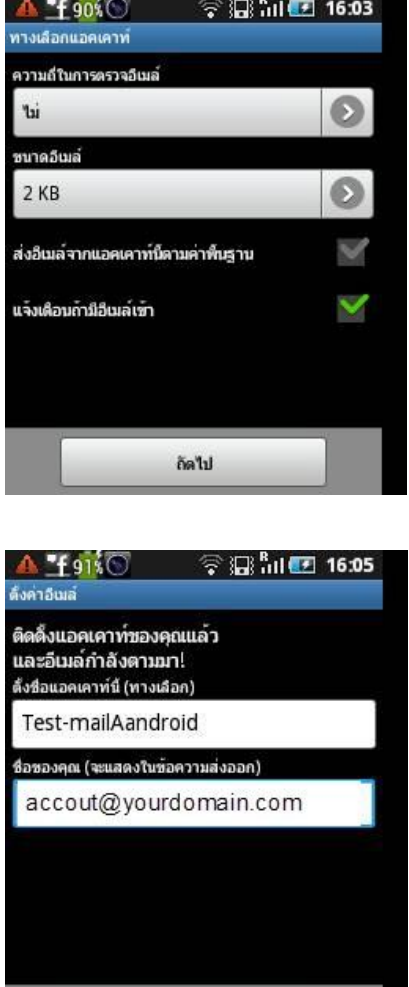

ปฏิบัติ

รับทําเว็บไซต์ ทําเว็บไซต์ เว็บไซต์สําเร็จรูป ฟรี เว็บไซต์ สร้างเว็บไซต์ กับสยามทูเว็บผู้ให้บริการเว็บไซต์สําเร็จรูป

**www.siam2web.com**